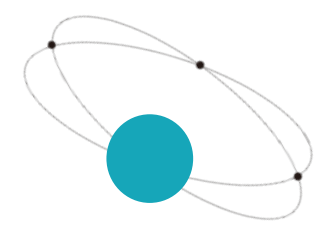

# **数据反演及三维绘图**

#### 唯专注 故专业 唯先行 故领先

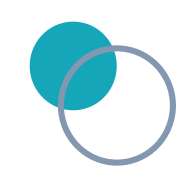

技术服务部

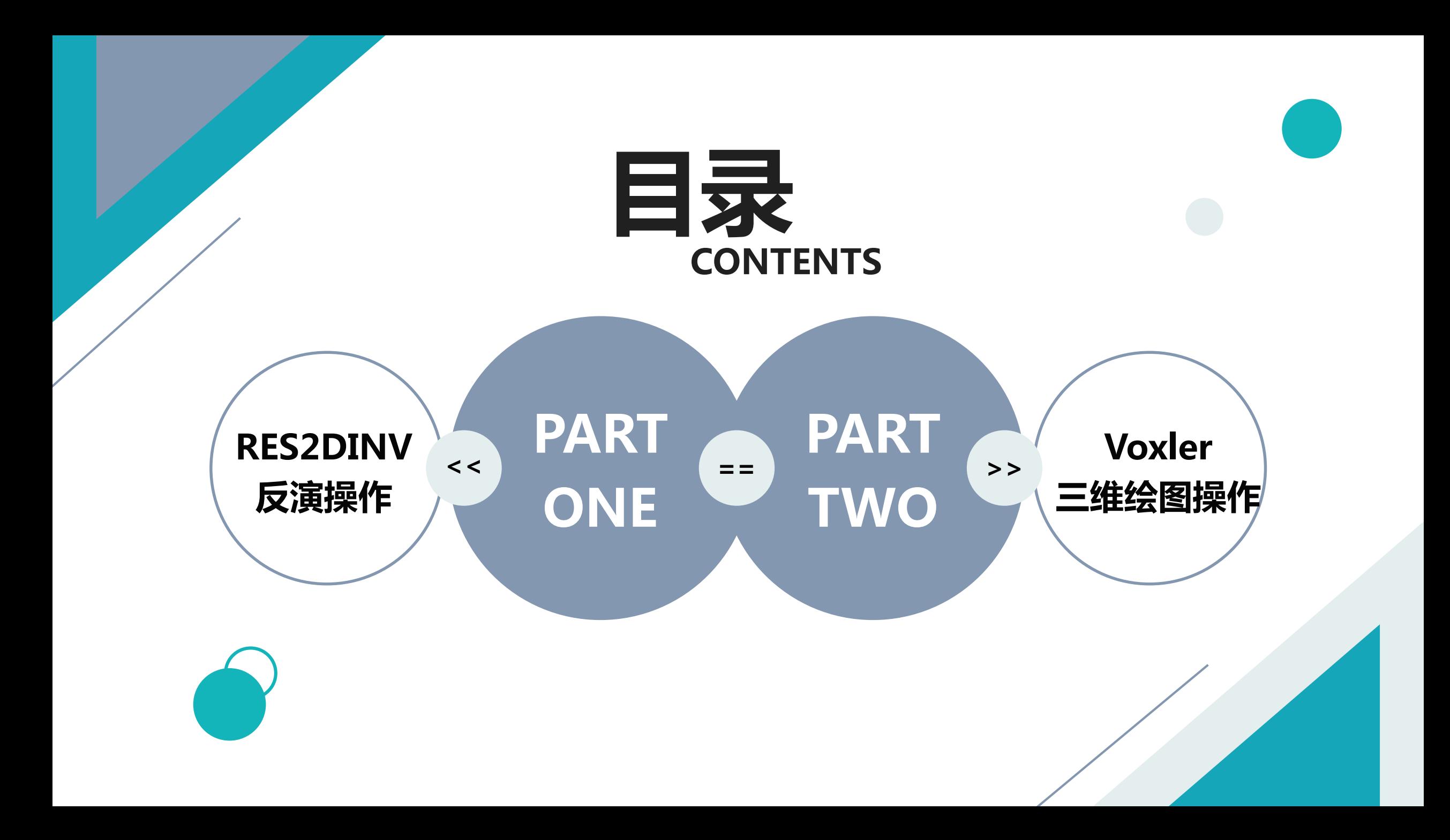

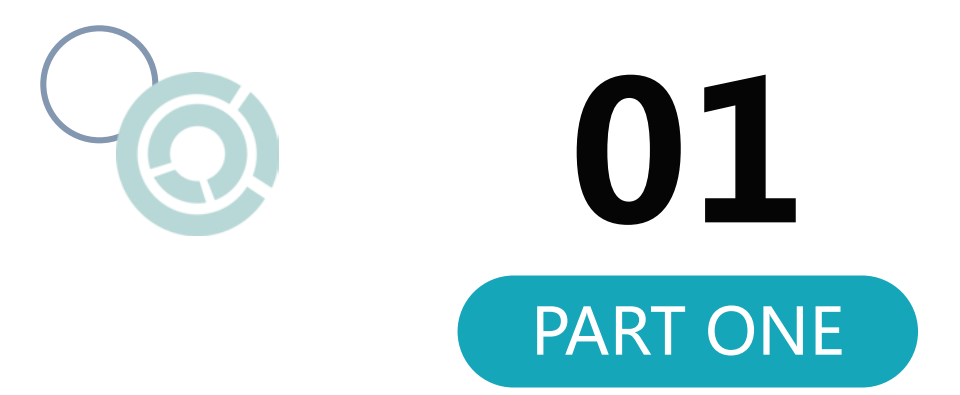

# **RES2DINV**

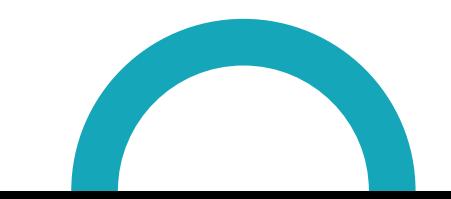

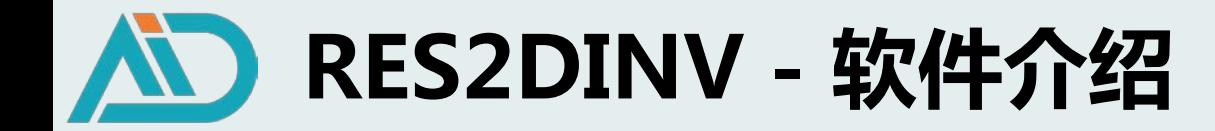

## 正问题:已知模型参数,模拟自然电场的变化情况,计算视电阻率剖面

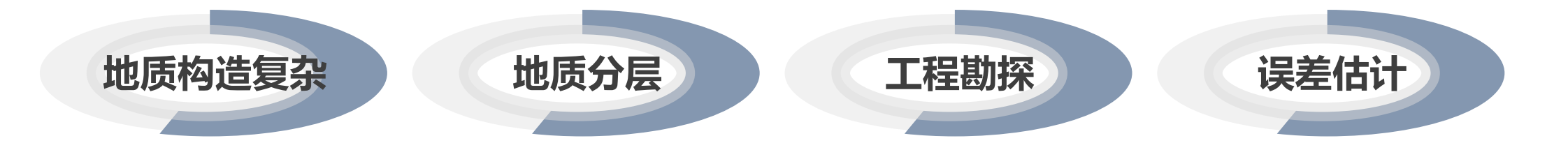

逆问题:已知地质模型,根据视电阻率测量值调整参数拟合模型

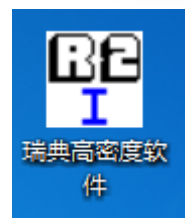

### **RES2DINV——广泛使用的视电阻反演的软件,通过最小二乘法 最小化测量数据和模型之间的残差平方和以确定最优模型**

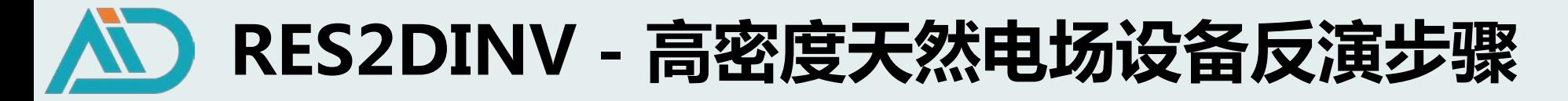

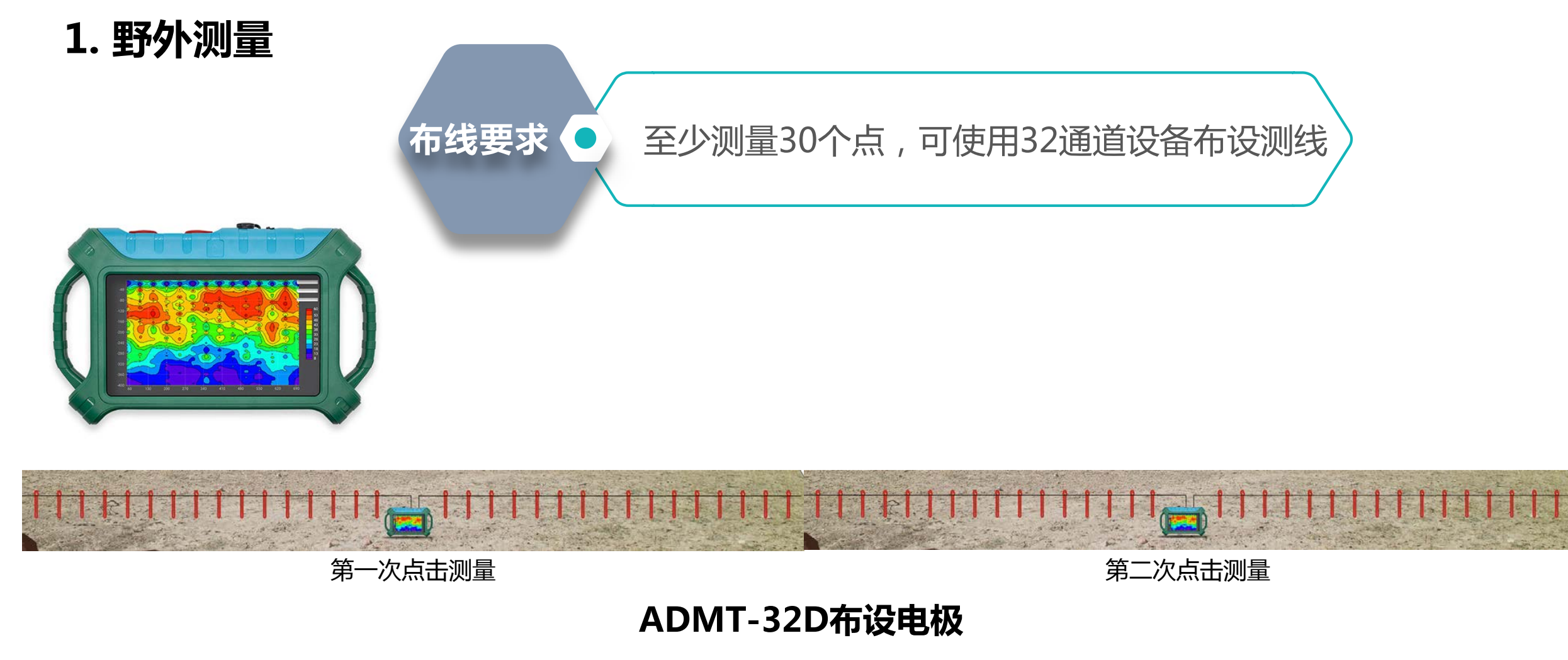

**针对长剖面多点数据,可重复点击测量,以满足测量要求**

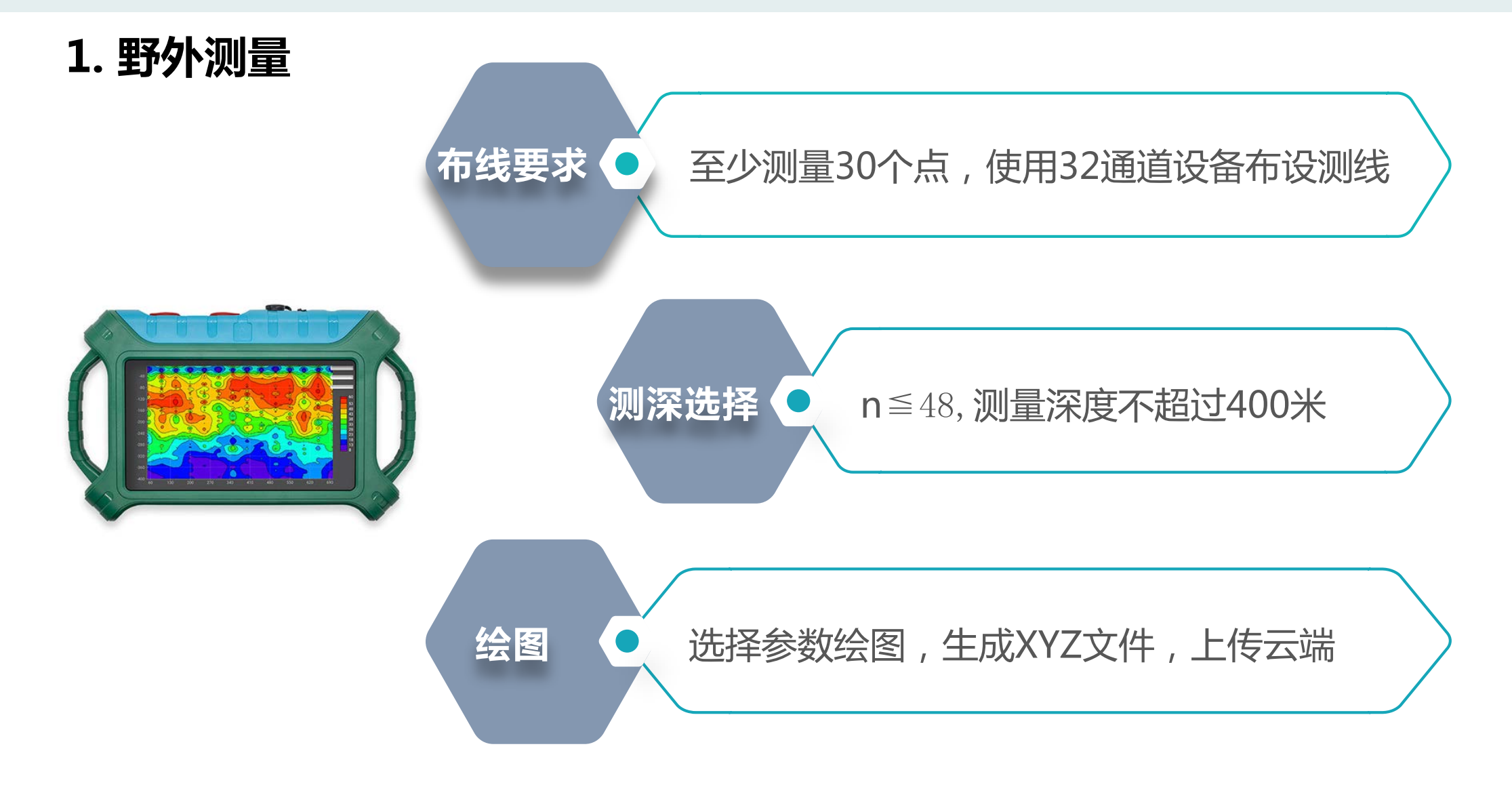

**2. 输出反演格式文件(以测线1为例—测点数42,点距2米,测深40米)**

#### $\bullet$ 2.1 登录AIDU数据处理网站

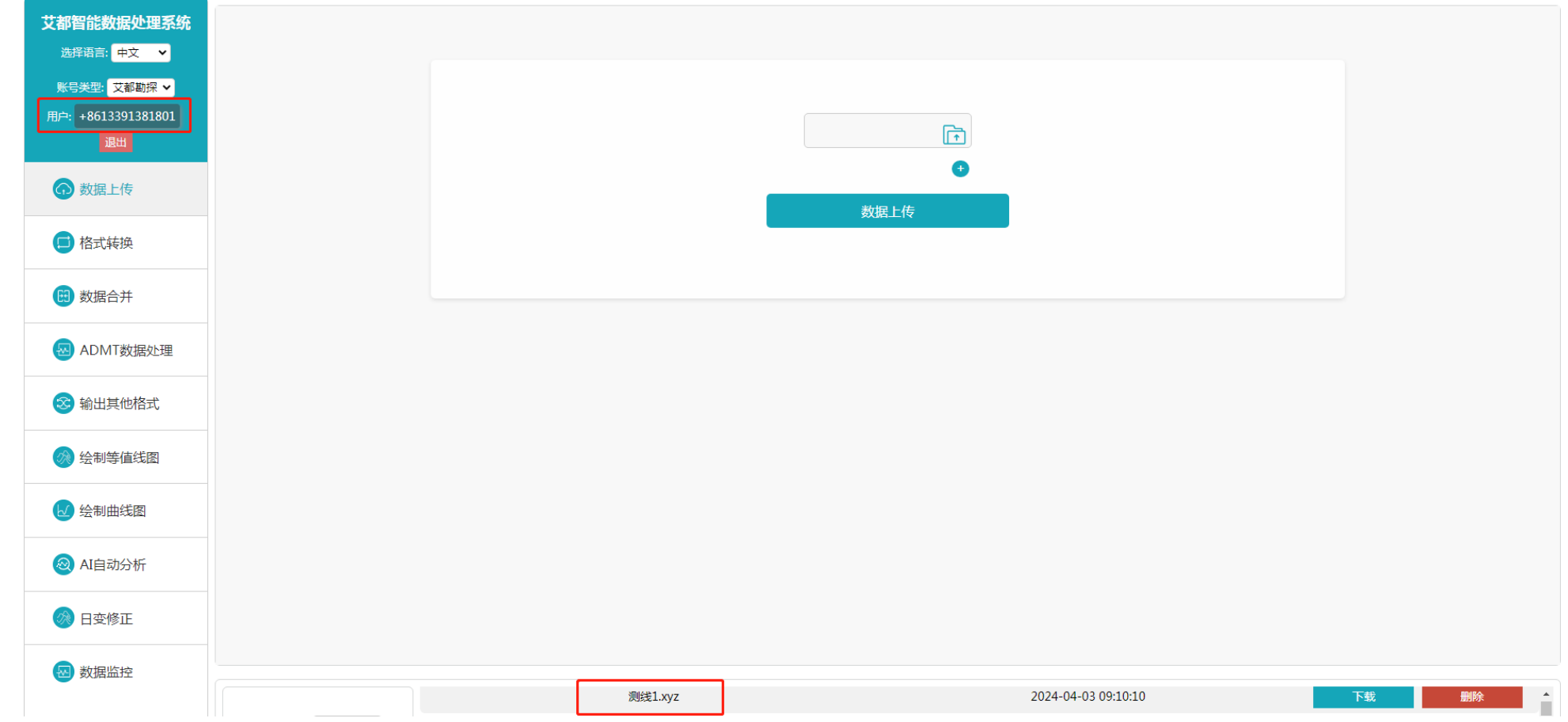

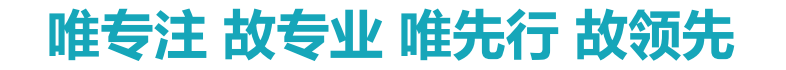

### **2. 输出反演格式文件**

#### $\bullet$ 2.2 XYZ文件转换为ADXYZ格式

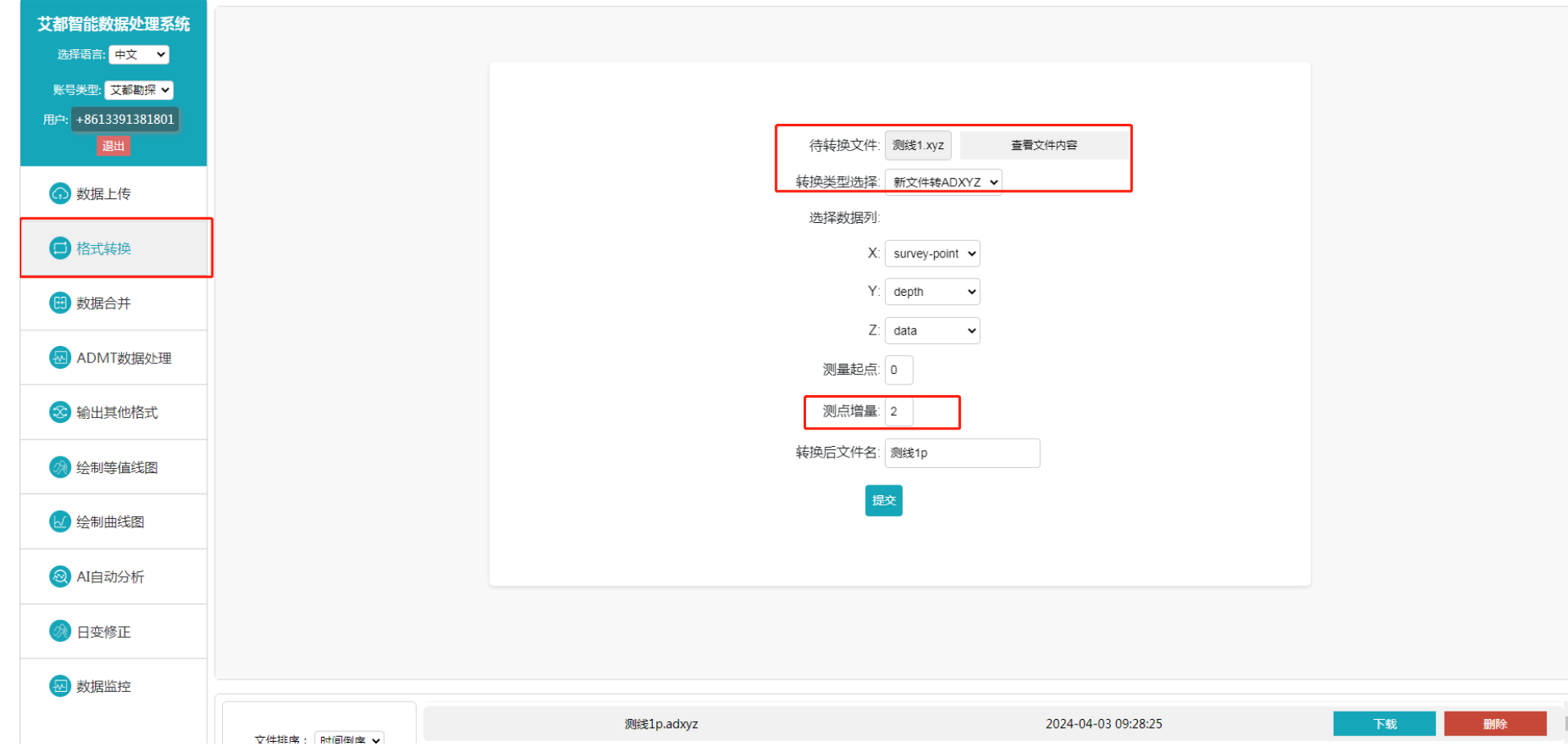

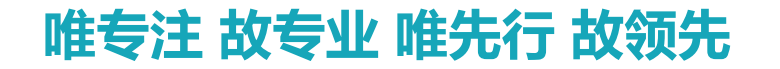

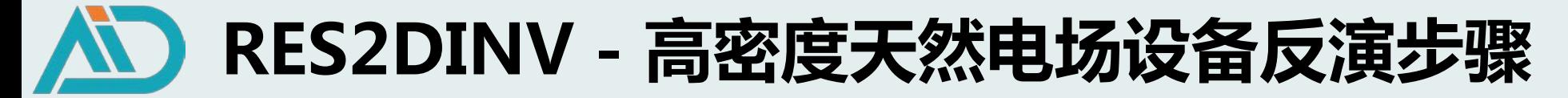

### **2. 输出反演格式文件**

#### $\bullet$ 2.3 输出反演格式文件

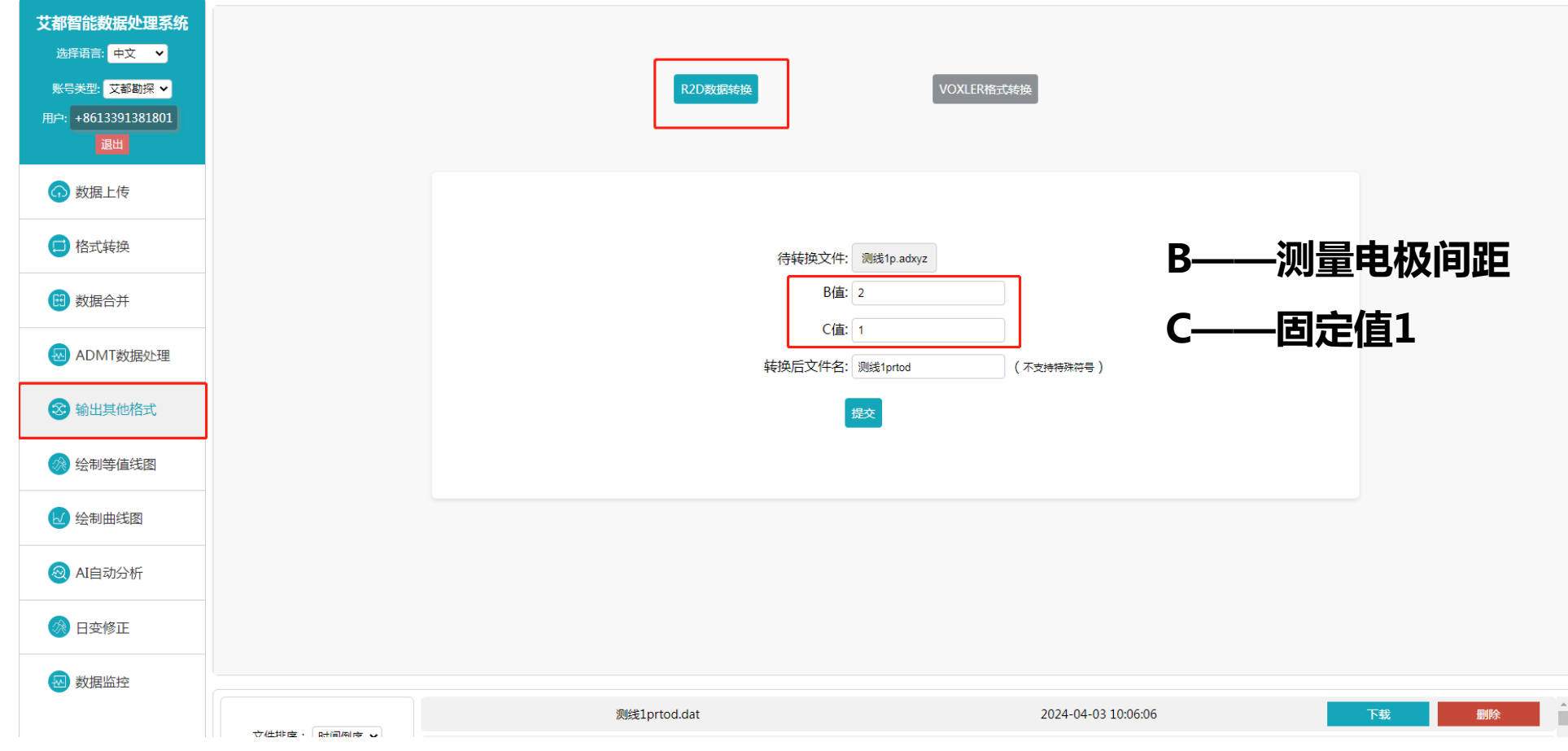

### **3. RES2DINV软件操作**

#### ● 3.1 打开软件,读取数据文件

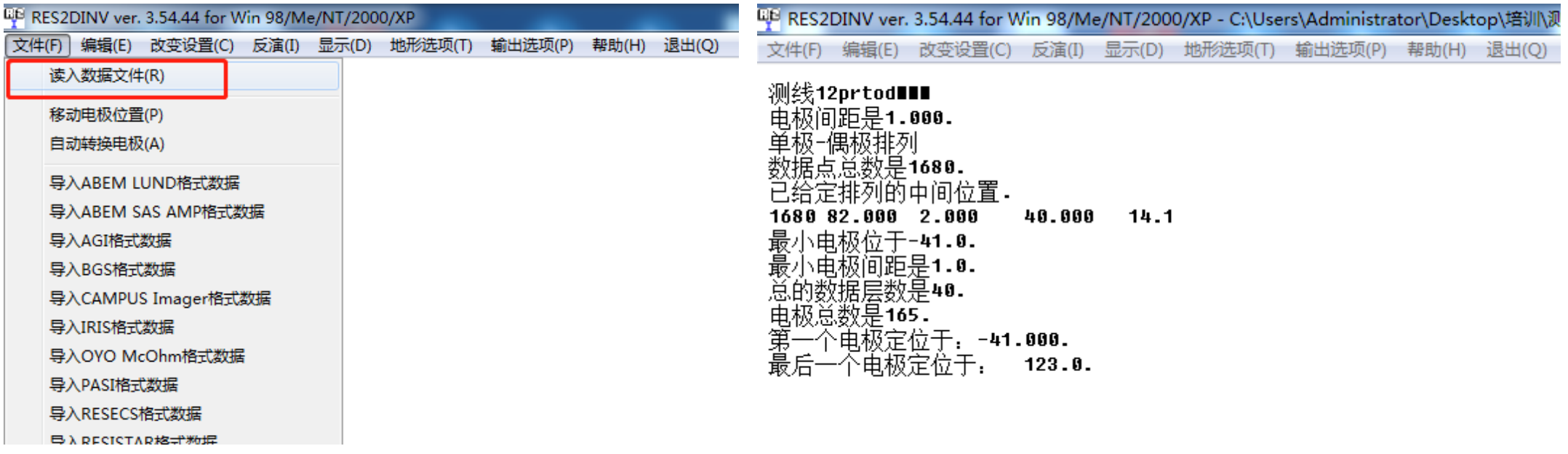

## **3. RES2DINV软件操作**

Ē.

#### $\bullet$ 3.2 反演-最小二乘法反演

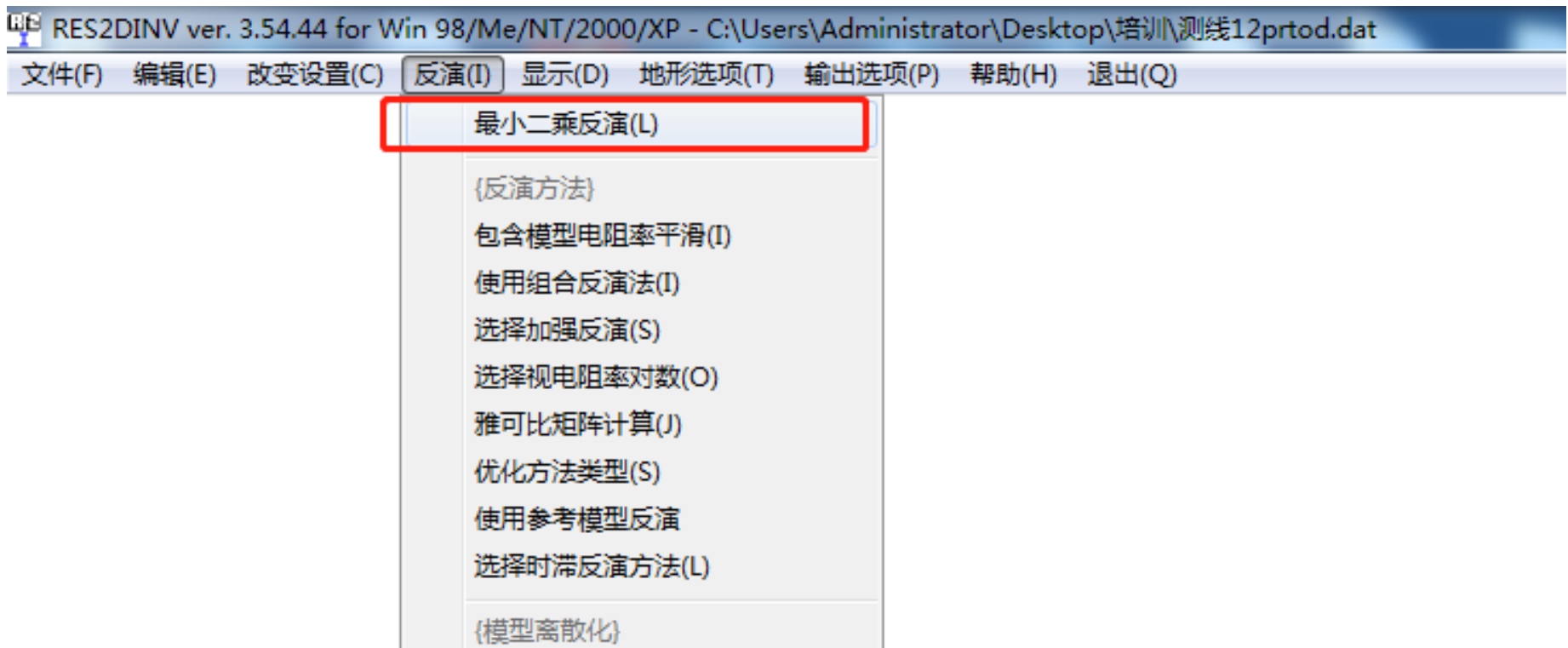

## **3. RES2DINV软件操作**

3.3 反演结果 O

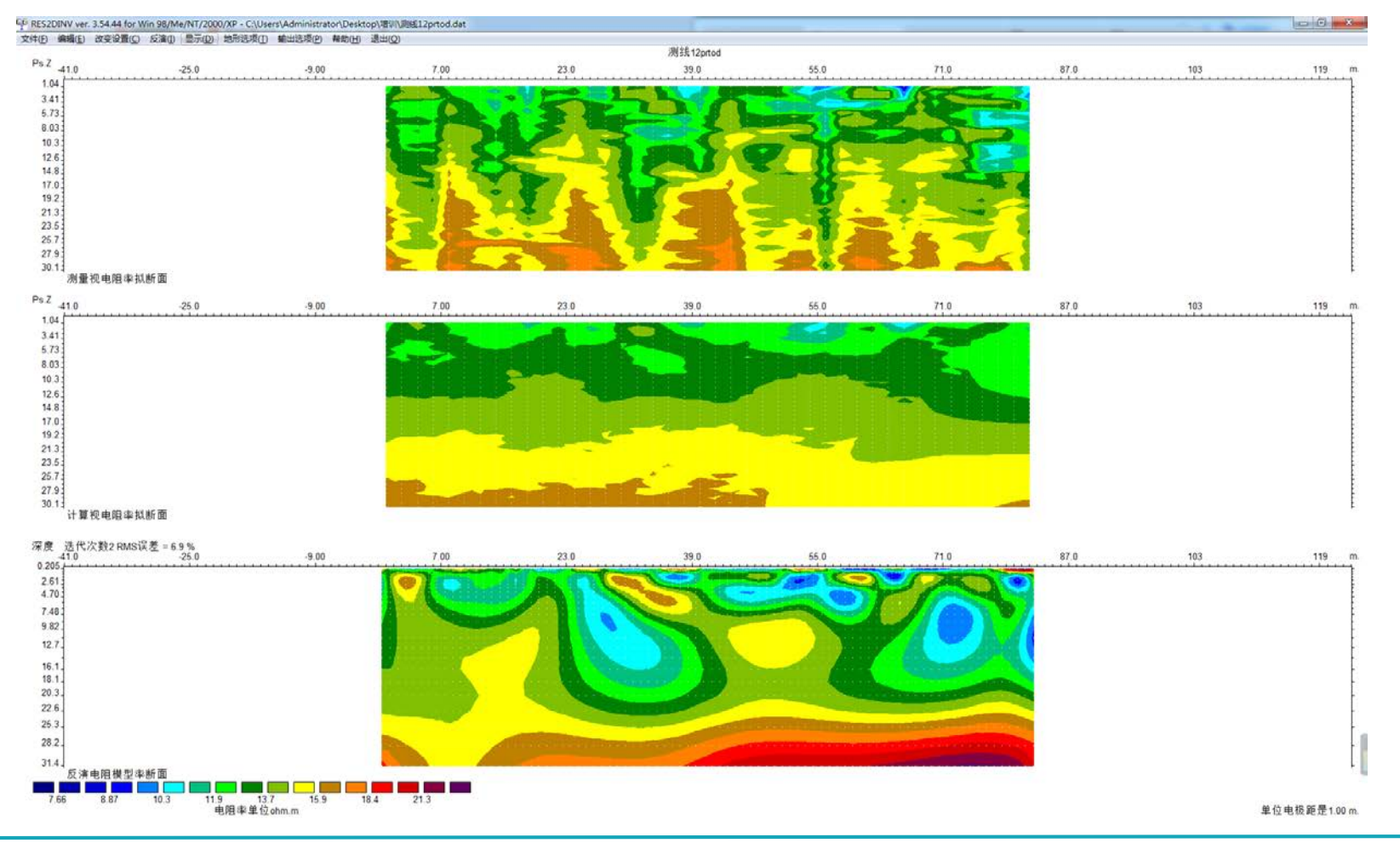

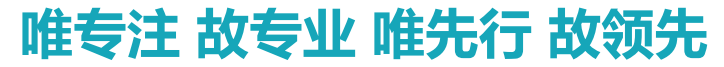

## **3. RES2DINV软件操作**

使用汇编语言子程序(Y)

#### $\bullet$ 3.4 调整模型

**QB** RES2D 文件(F)

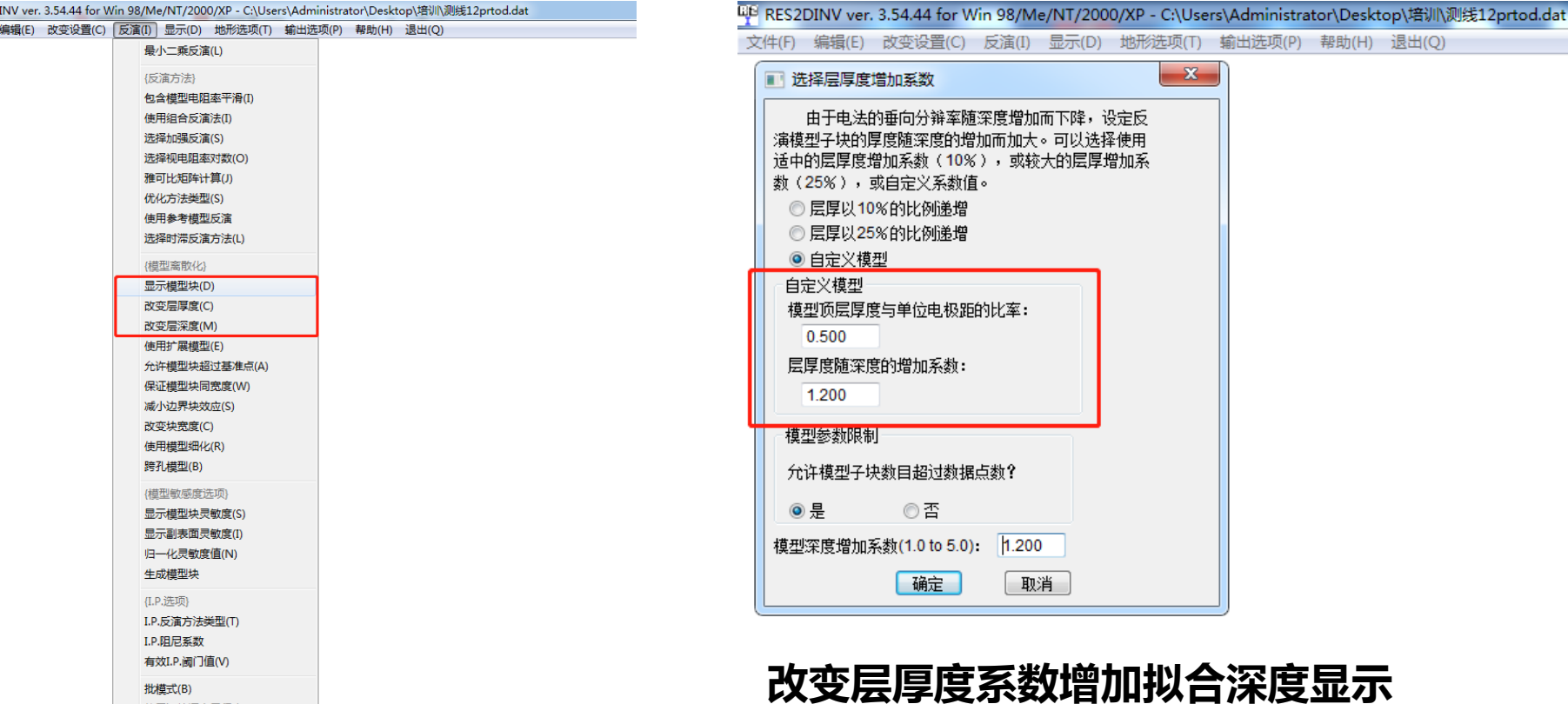

## **3. RES2DINV软件操作**

#### $\bullet$ 3.4 显示最终反演结果

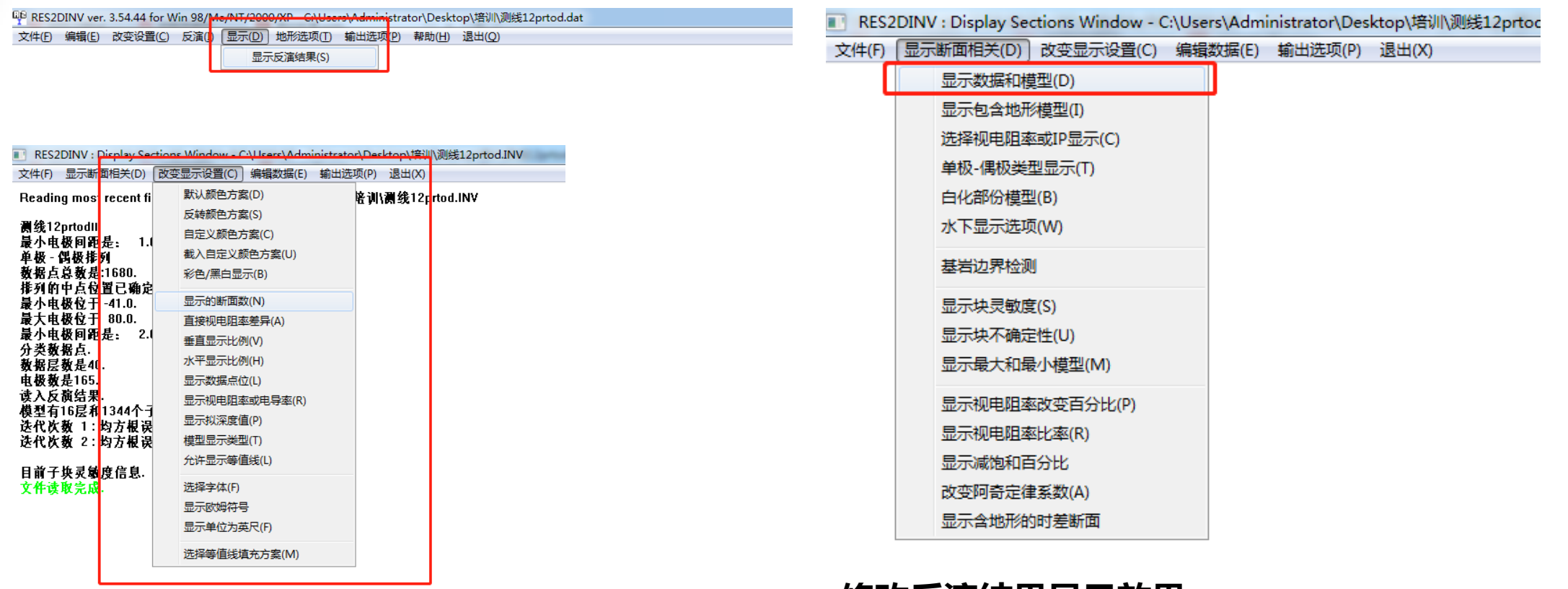

**修改反演结果显示效果**

# **RES2DINV - 导出SURFER格式文件**

### **1. 文件-保存数据为SURFER格式**

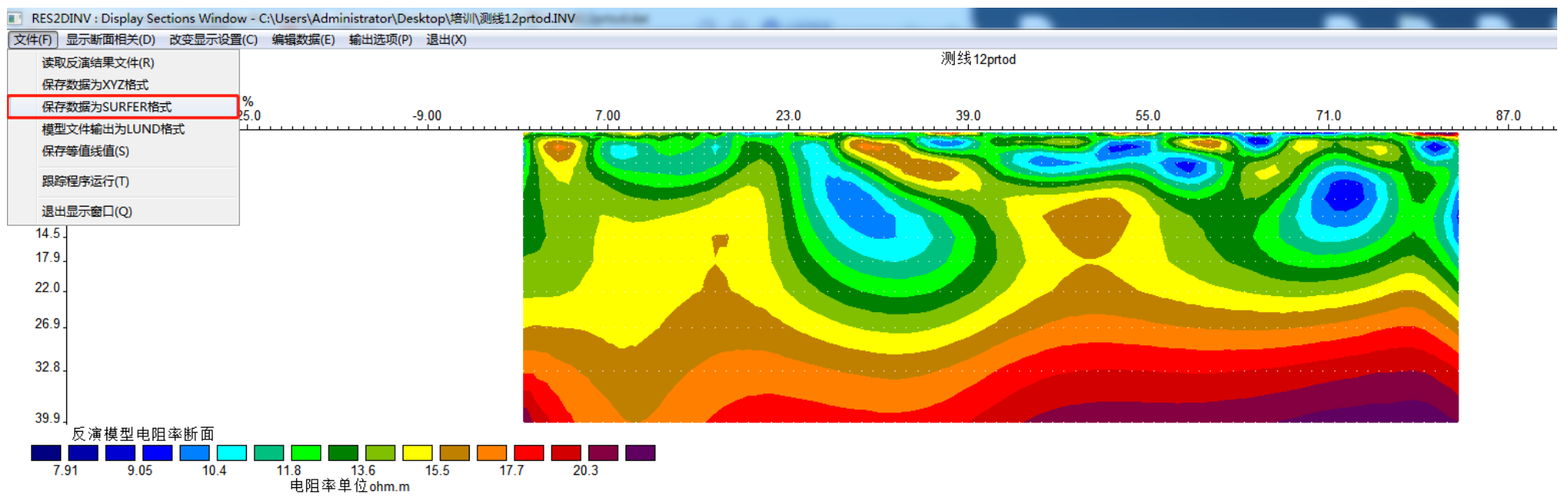

#### **2. modreslog格式-SURFER或者WEB端绘制反演图**

```
测线12prtodmodreslog
```
## **RES2DINV - 人工电场设备反演步骤**

#### **1. 野外测量**

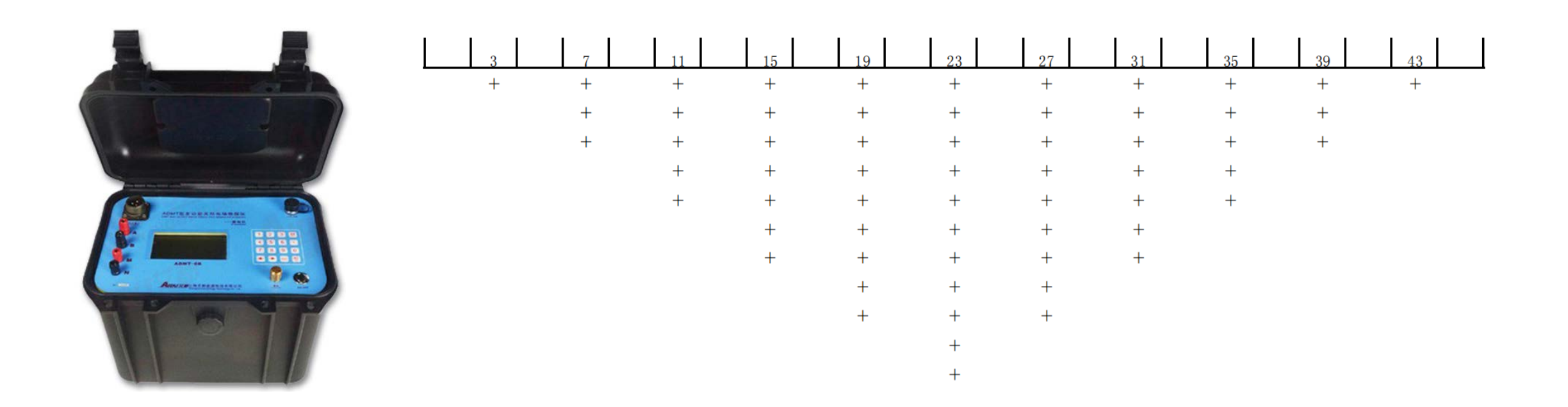

## **ADMT-6B四级测深模式布设电极**

# **RES2DINV - 人工电场设备反演步骤**

#### **2. 格式转换**

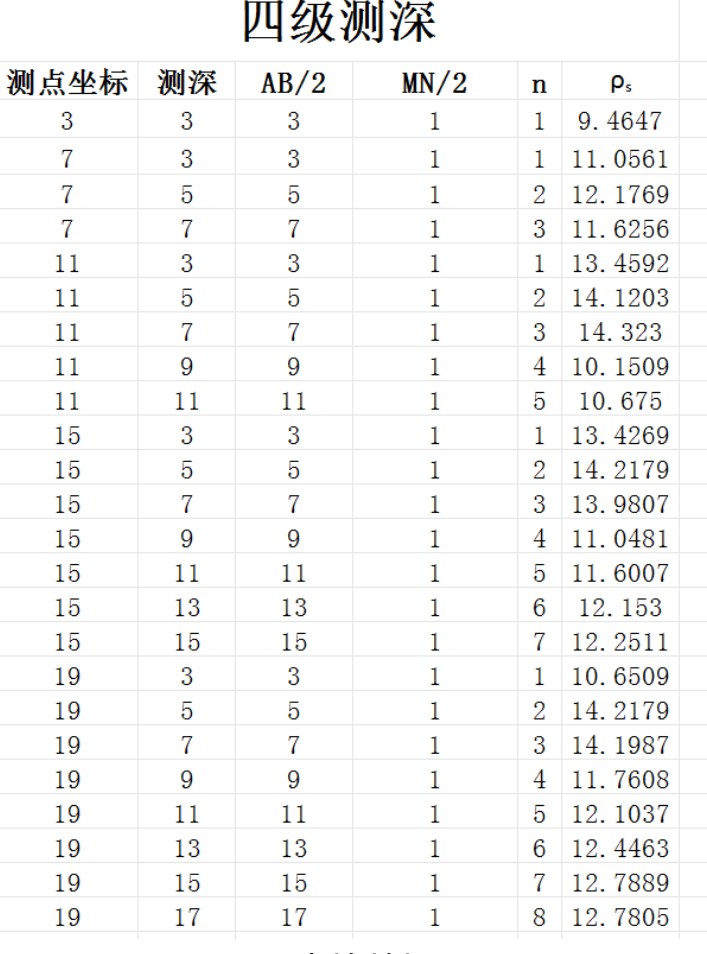

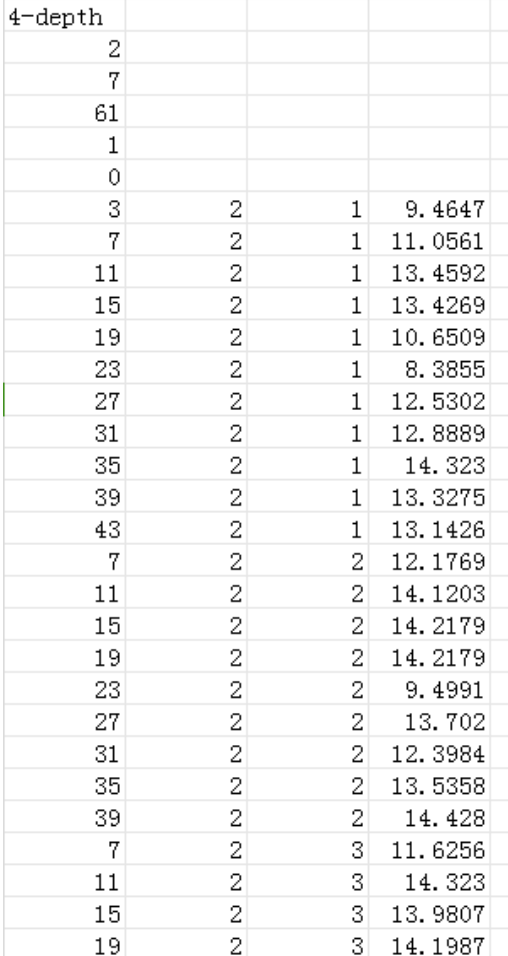

读数数据 いっぽん こうしゃ しゅうしゃ 反演格式

## **RES2DINV - 人工电场设备反演步骤**

#### **3. 反演结果显示**

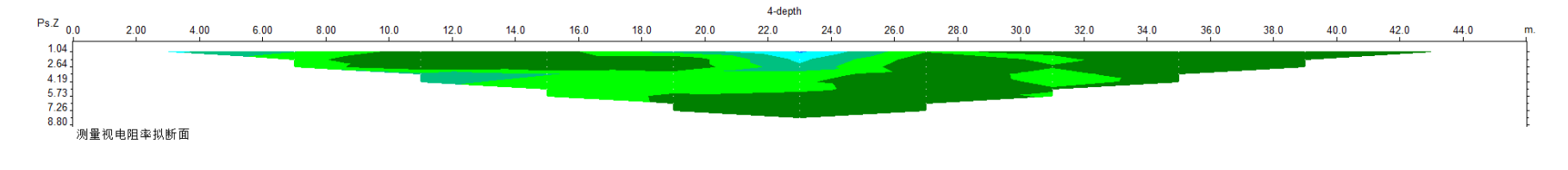

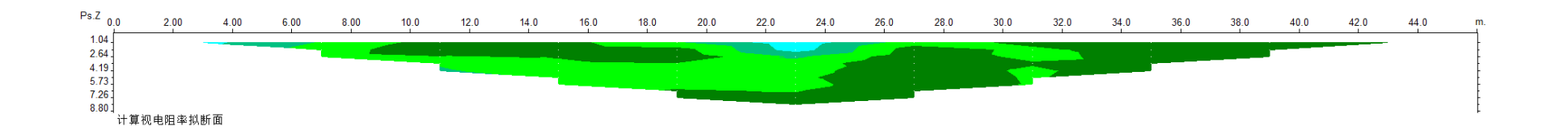

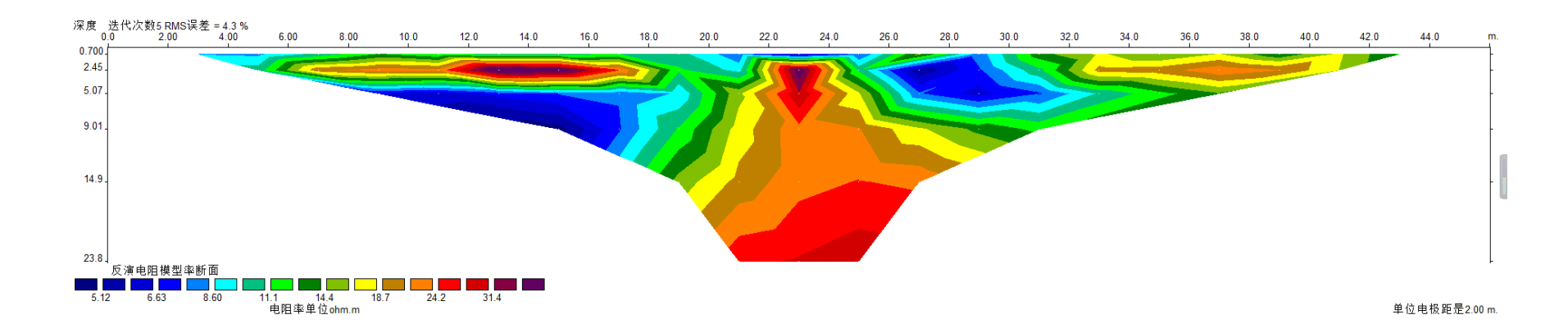

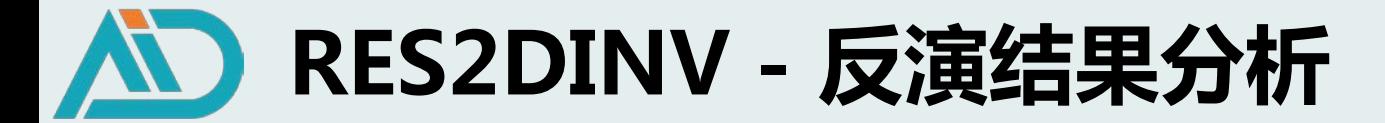

#### **1. 高密度天然电场反演结果分析**

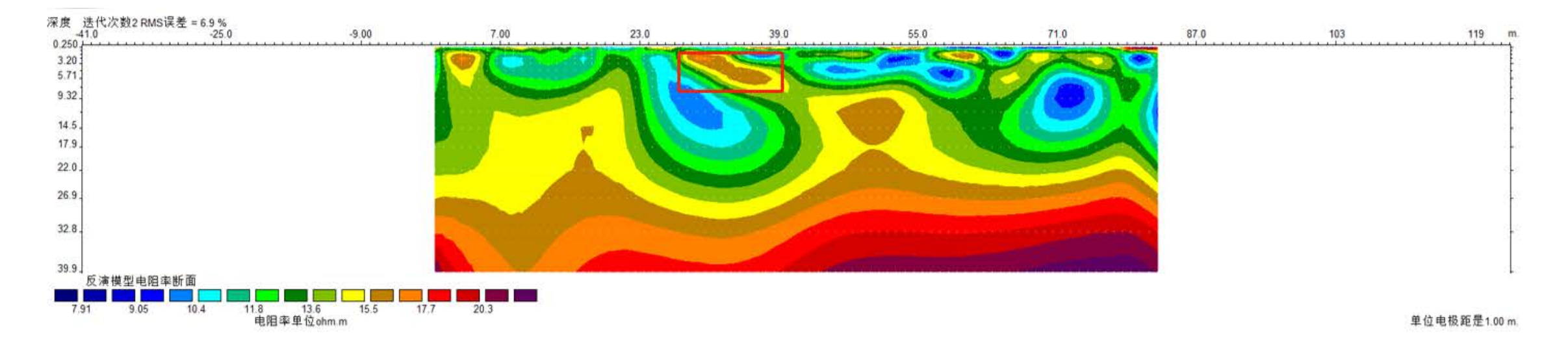

确认目标物视电阻率特征:工程空洞勘探-红色高阻异常;地下水水体结构-蓝紫色低阻;

 $\bullet$ 深度判断:调整层厚度系数;或按拟深度\*深度系数(H $_{\sf max}$ /h $_{\sf max}$ )

点位判断:测量点的X坐标

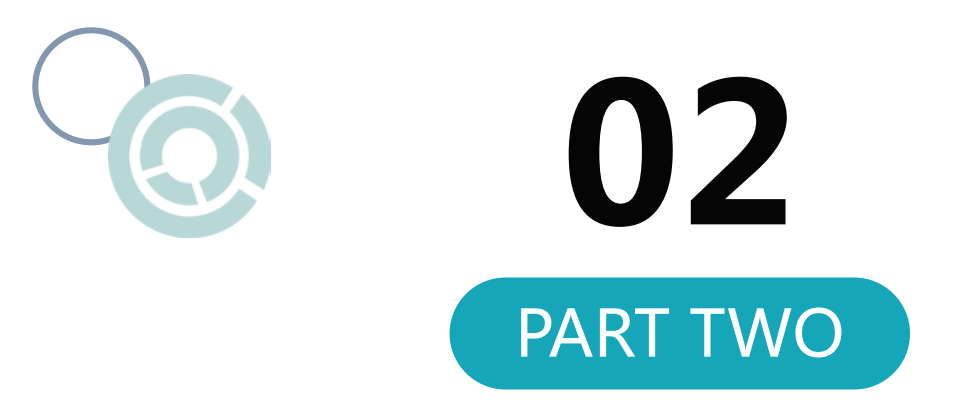

# **VOXLER三维绘图**

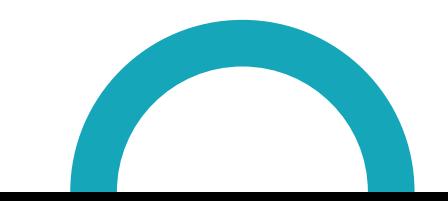

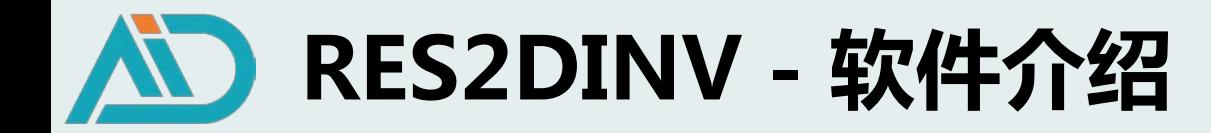

二维视电阻率等值线图:点位、深度  $\bullet$ 

局限性:地下水流向、含水层补给关系、 异常体大致范围

● 地下构造的三维可视化视电阻率模型

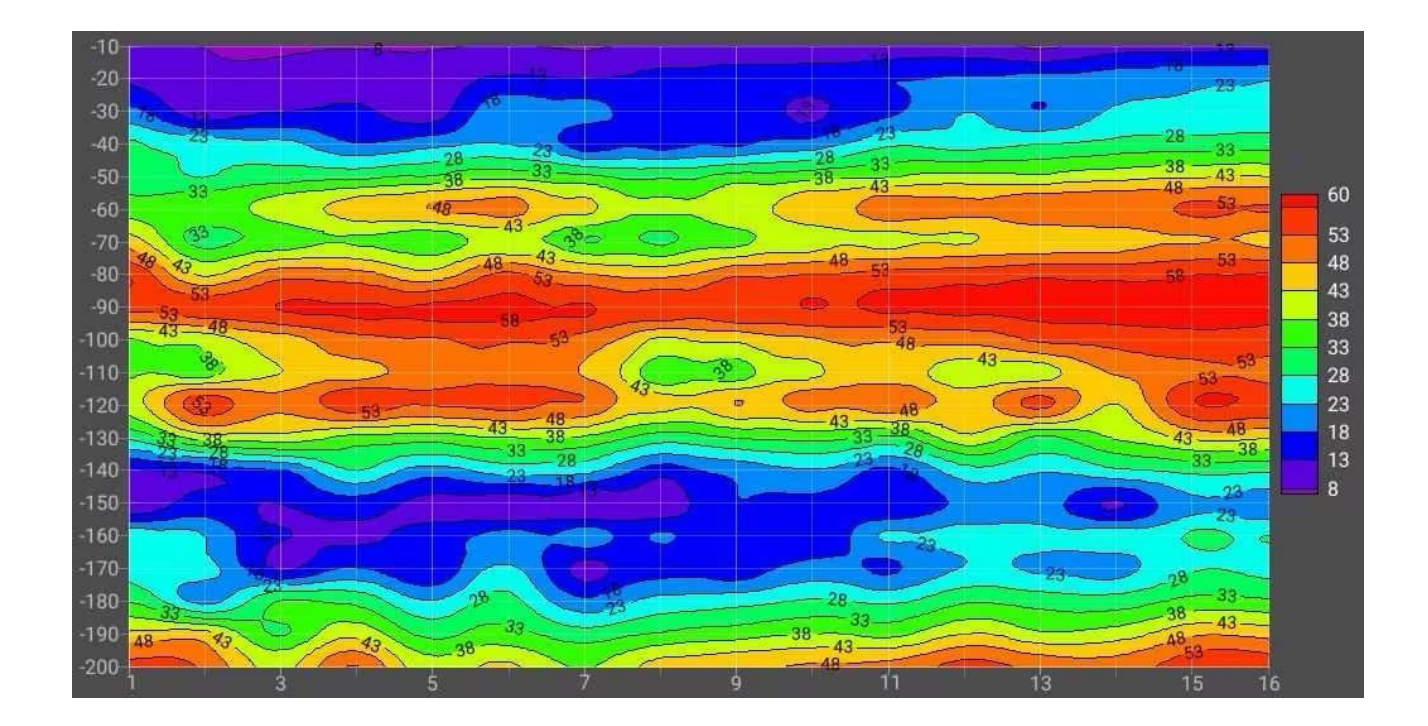

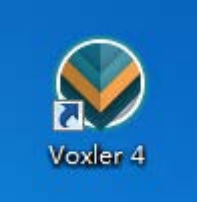

**Voxler—专业的三维可视化数据处理软件,通过对导入的数据进行 转化和处理,渲染构建立体三维模型,进而直观分析异常趋势**

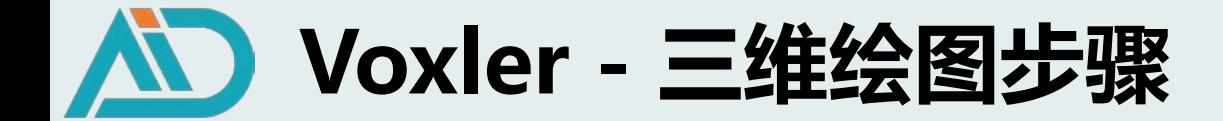

**1. 野外测量**

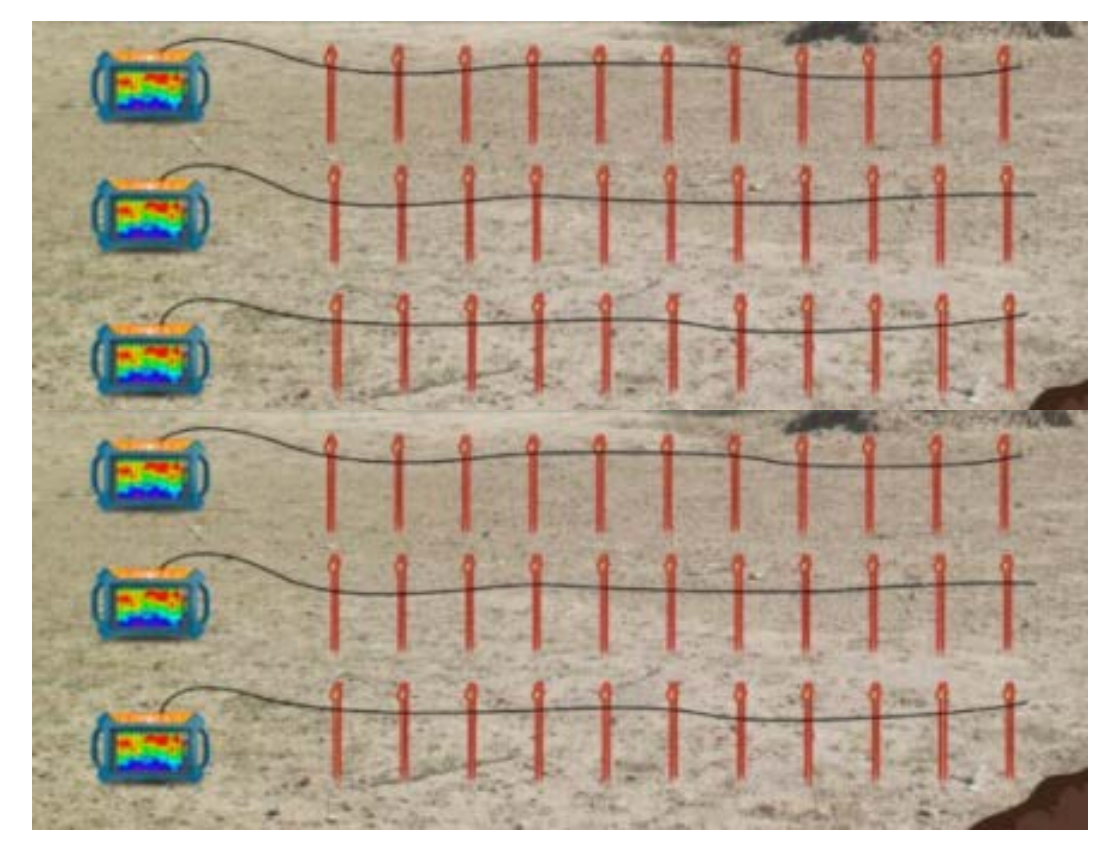

布设多条平行测线,测线方向一致,测量点位置一一对应

至少测量4条测线,每条测线至少测量30个点

根据测量深度需求,选择布设点距、线距

#### **ADMT-32D布设电极**

**针对长剖面多点数,可重复点击测量,以满足测量要求**

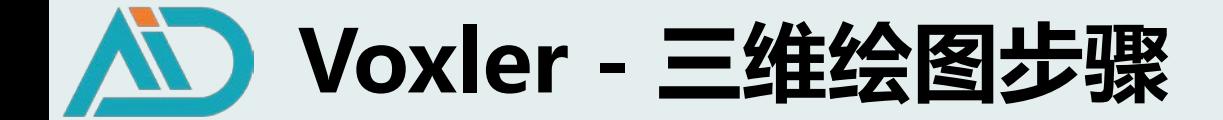

#### **2. 输出三维格式文件(测线A-G—点距5米,线距10米,测深100米)**

#### **6** 2.1 登录AIDU数据处理网站

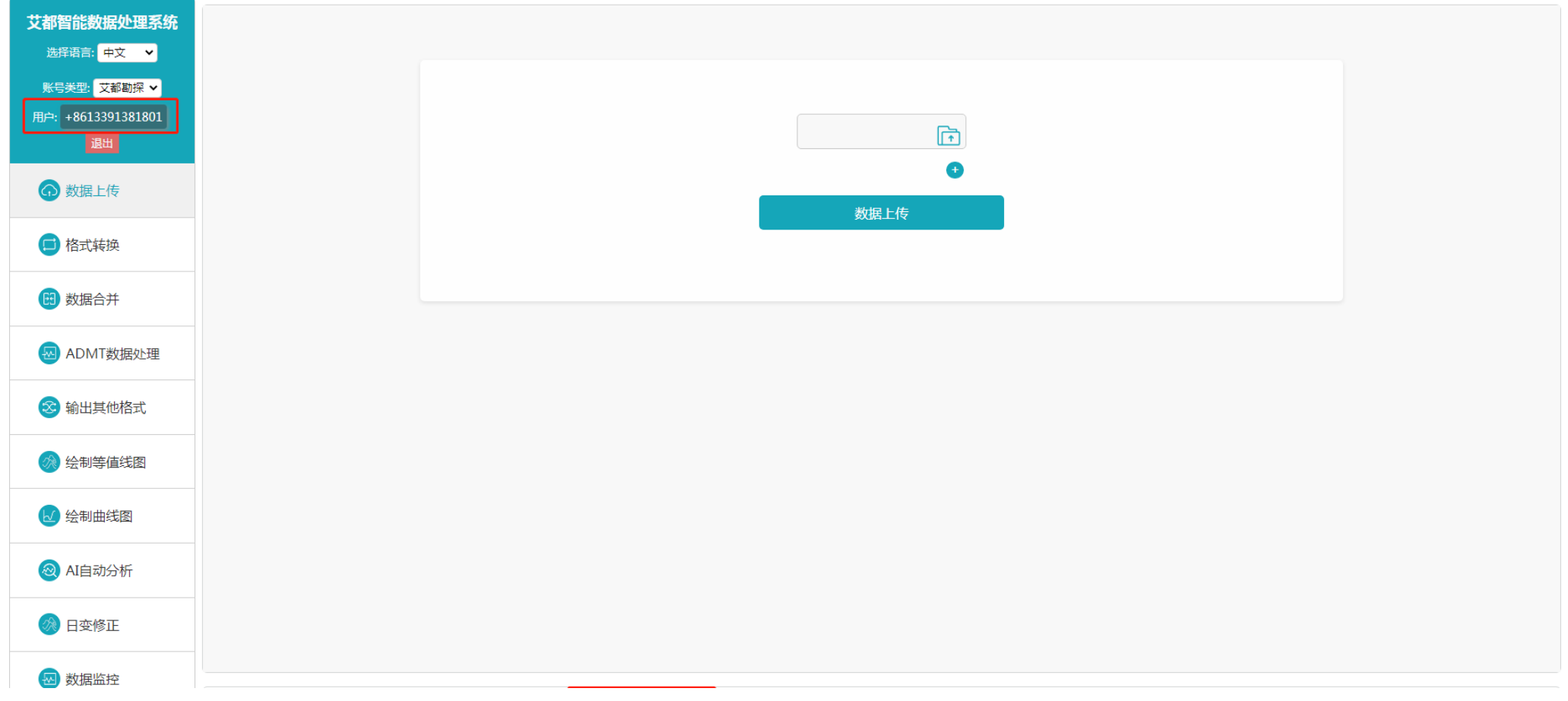

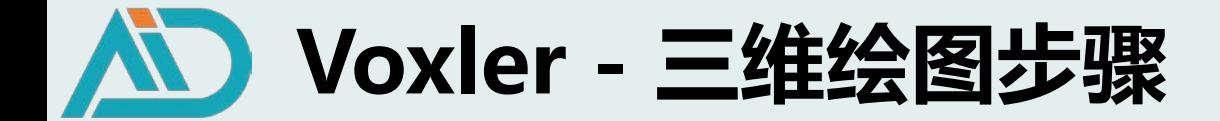

**2. 输出三维格式文件**

#### **◎** 2.2 XYZ文件转换为ADXYZ格式

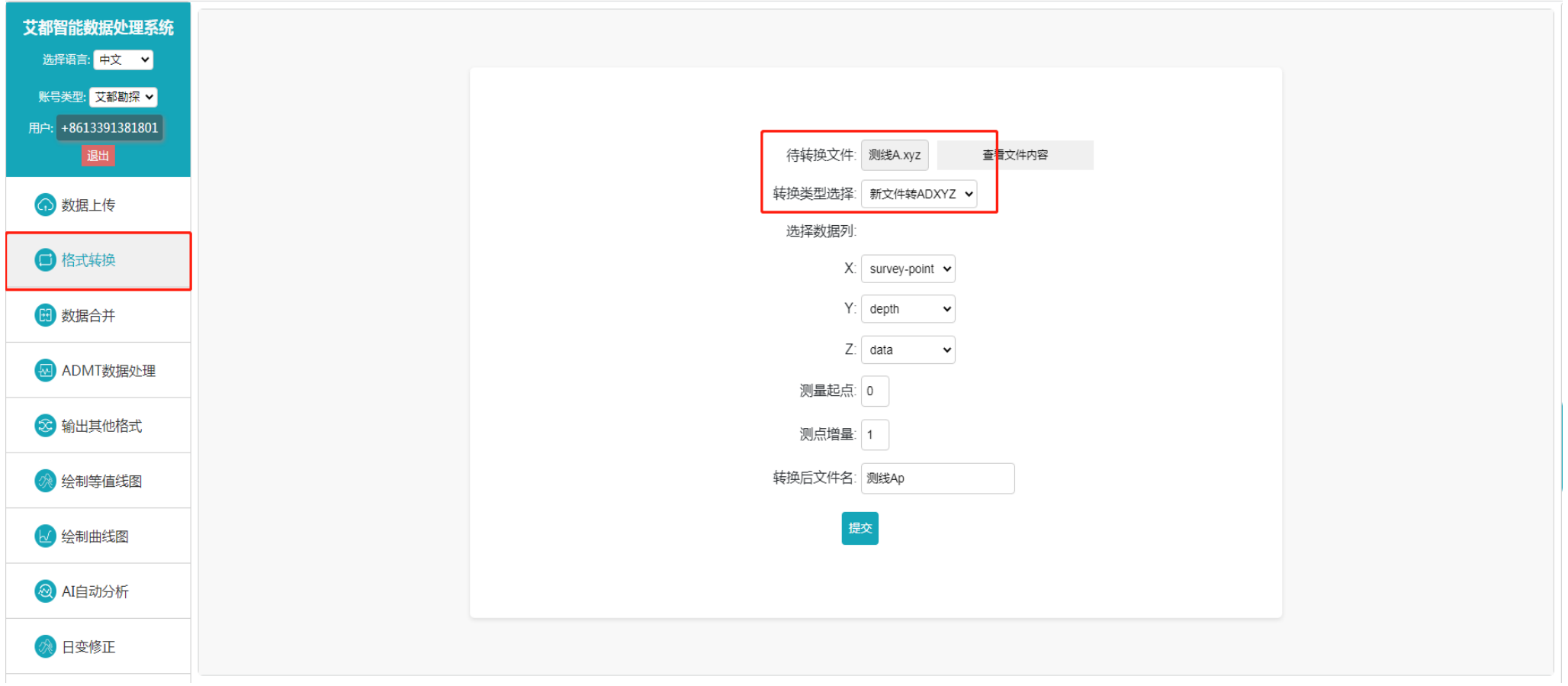

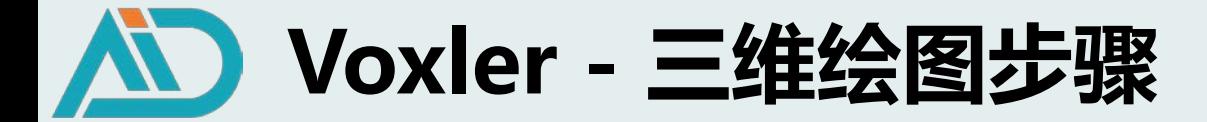

**2. 输出三维格式文件**

#### ● 2.3 合并测区数据文件

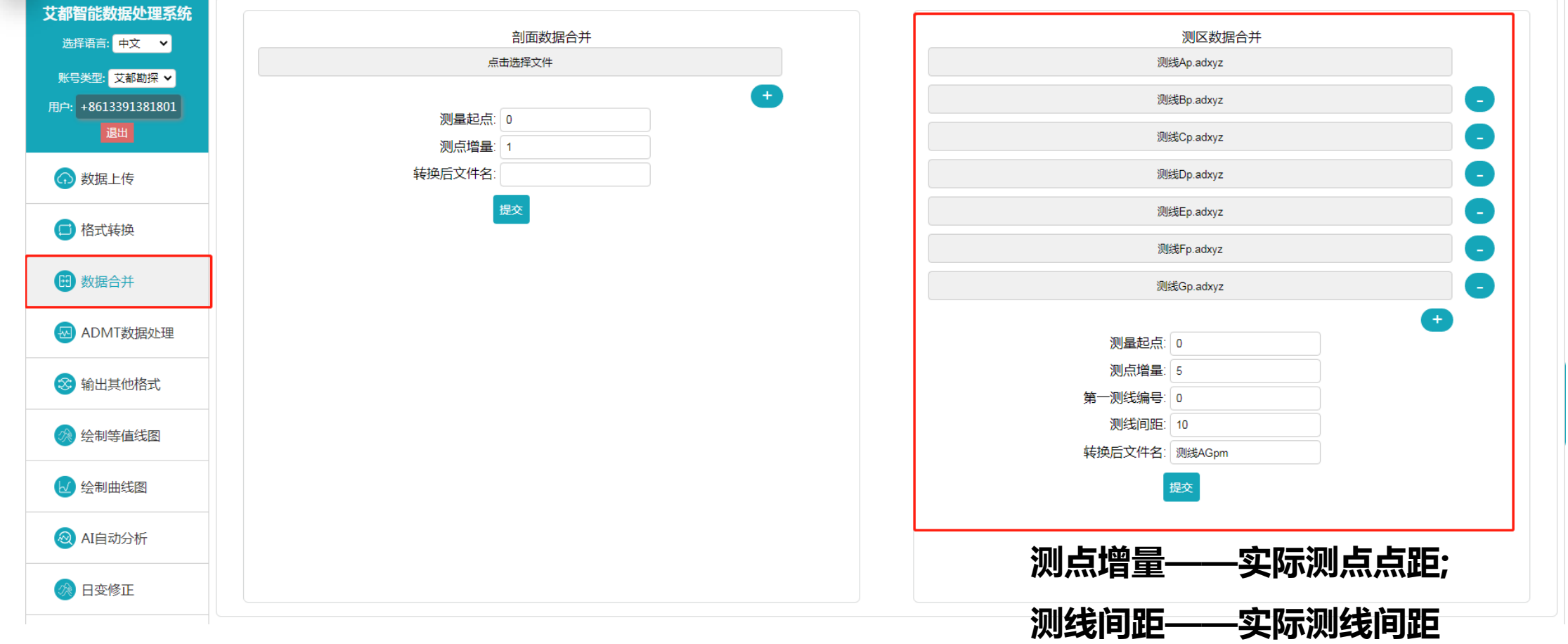

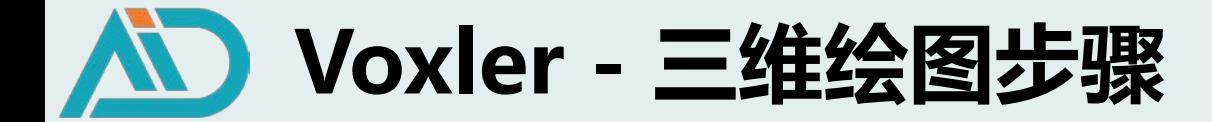

**2. 输出三维格式文件**

#### $\bullet$ 2.3 输出三维格式文件

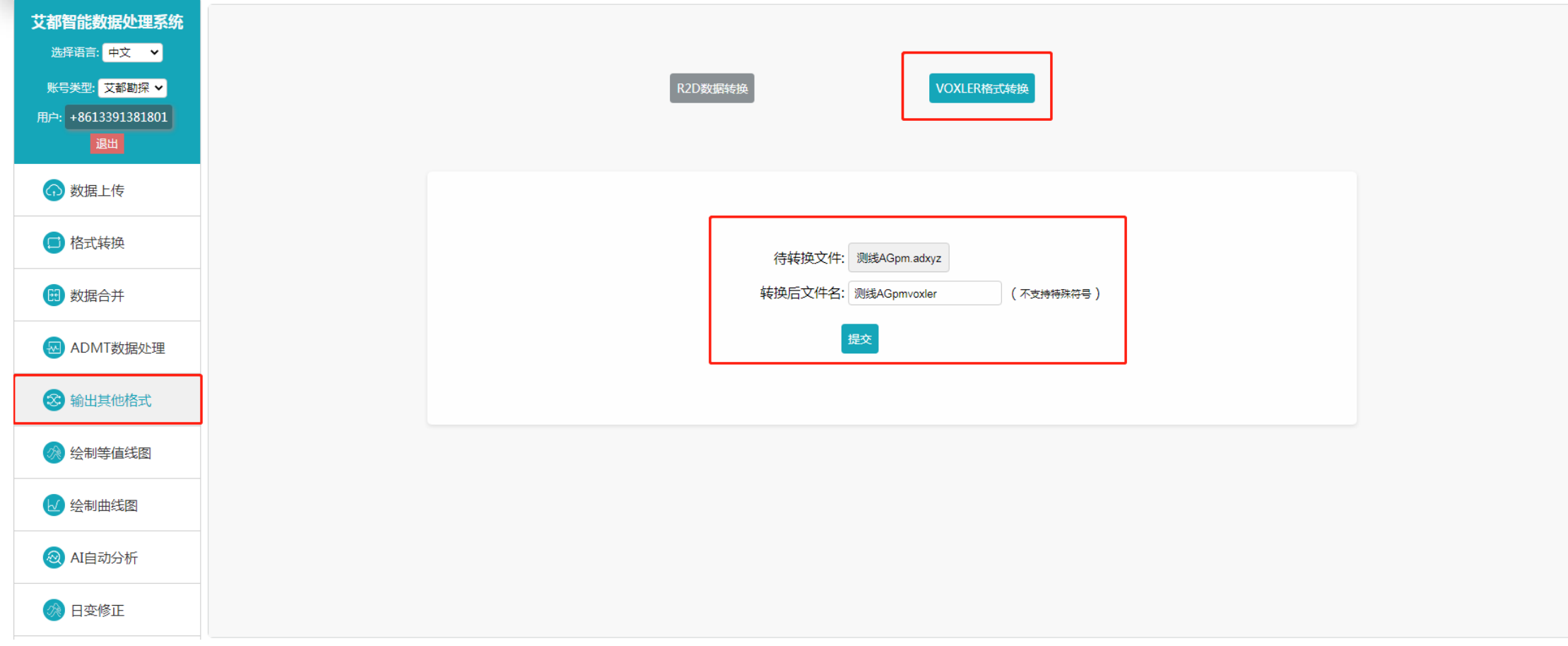

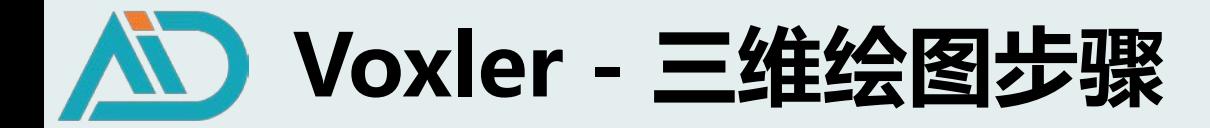

#### **3. Voxler软件操作**

3.1 双击打开软件  $\bullet$ 

**模块管理器**

**联络图:观察者窗口;属性管理器**

**Voxler:绘图显示窗口**

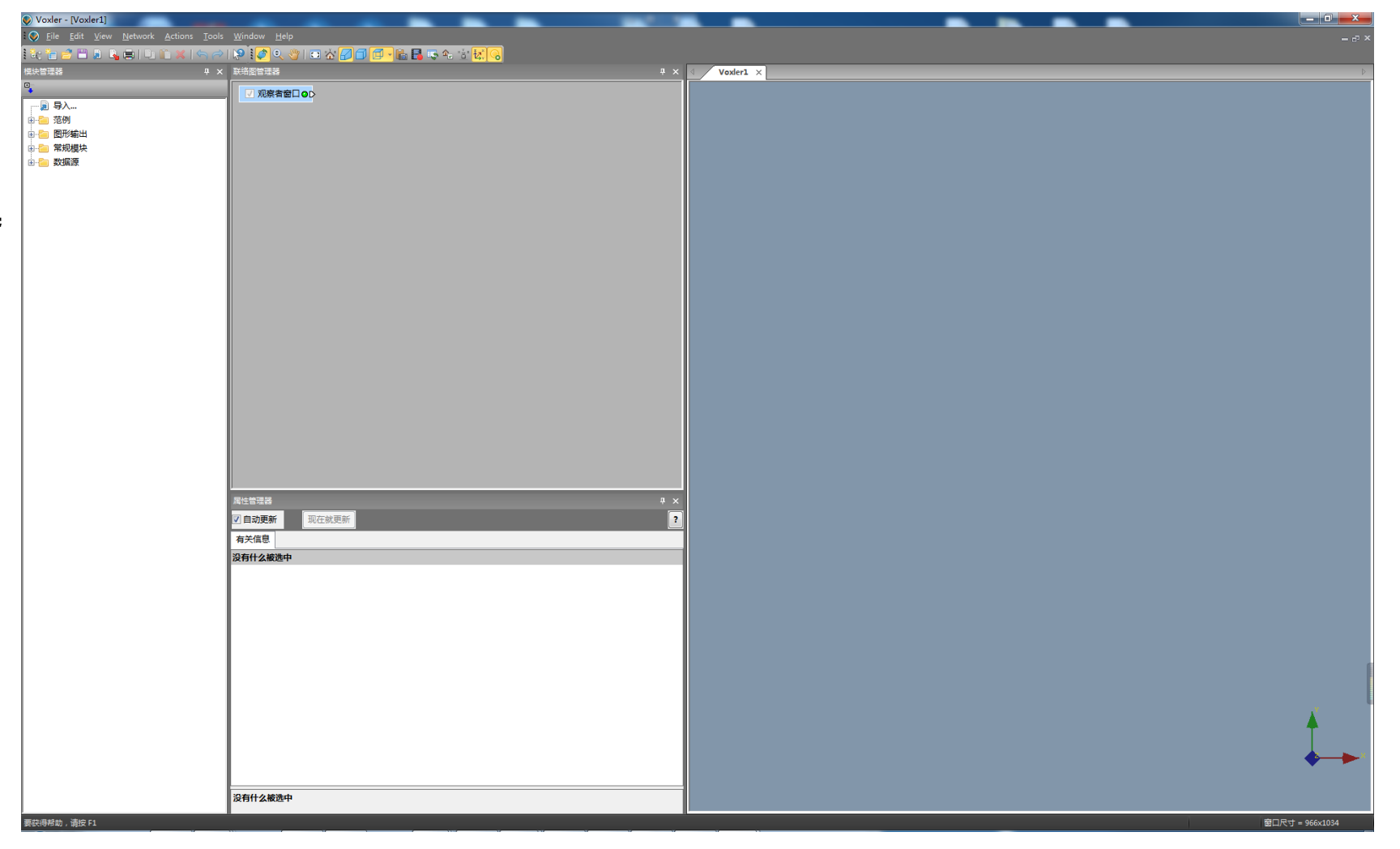

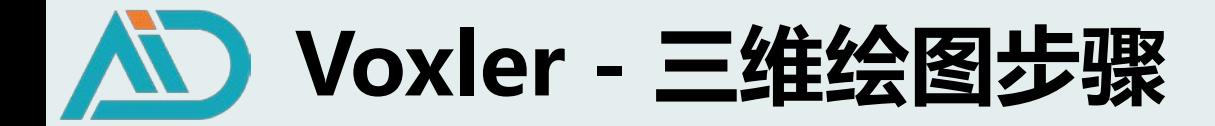

- **3. Voxler软件操作**
- $\bullet$ 3.2 导入数据并网格化处理
- **鼠标右键单击"观察者窗口"空白处,点击导入**

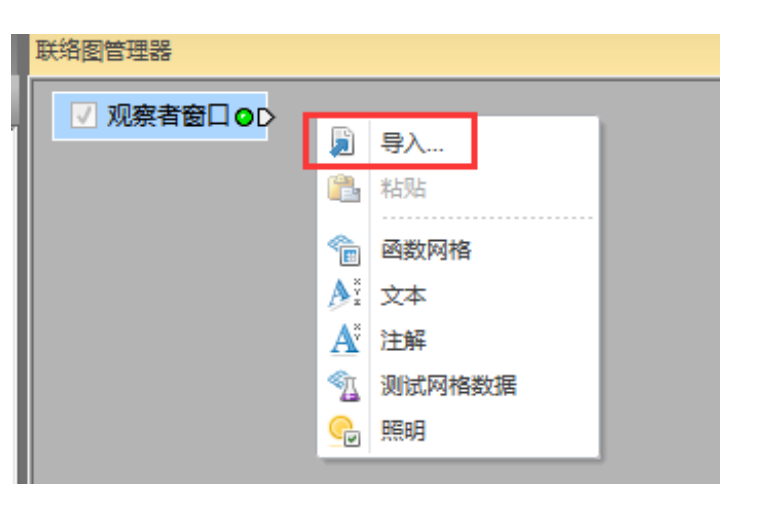

**鼠标右键单击导入文件,选择计算-网格化,并点击"开始网格化"**

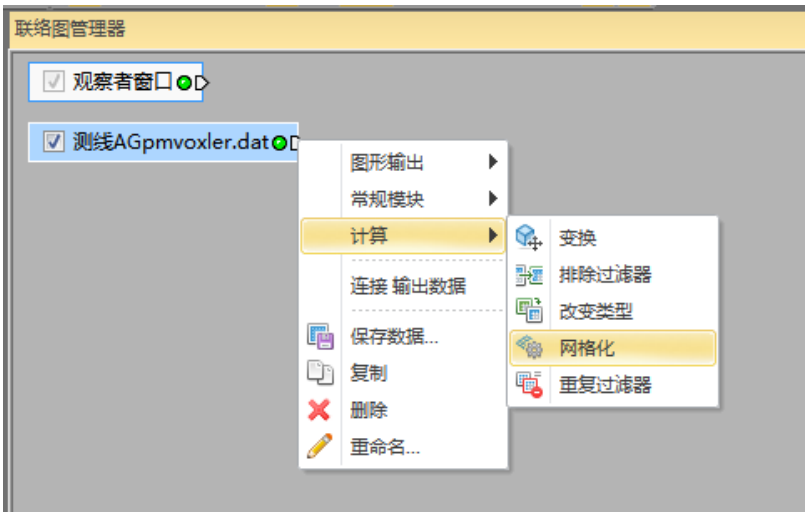

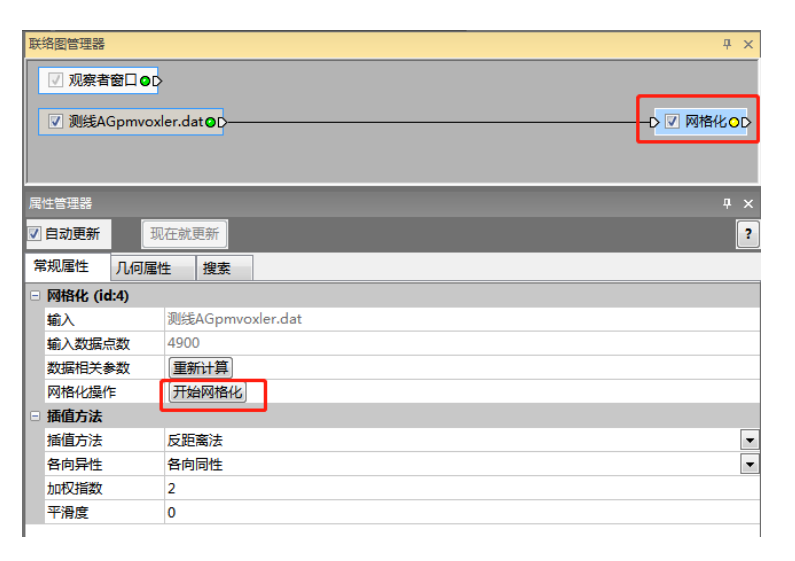

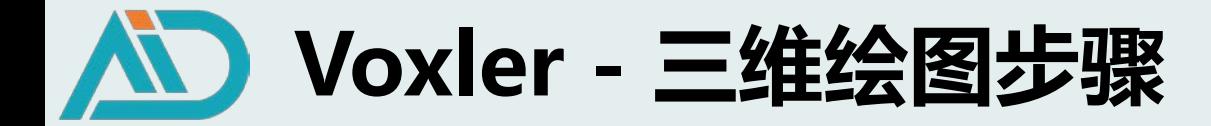

- **3. Voxler软件操作**
- 3.3 选择输出图像  $\bullet$
- **鼠标右键单击"网格化",点击"图形输出"**

**轴/边界框/切片图/等值线面图/形体渲染**

**根据需求选择输出图像**

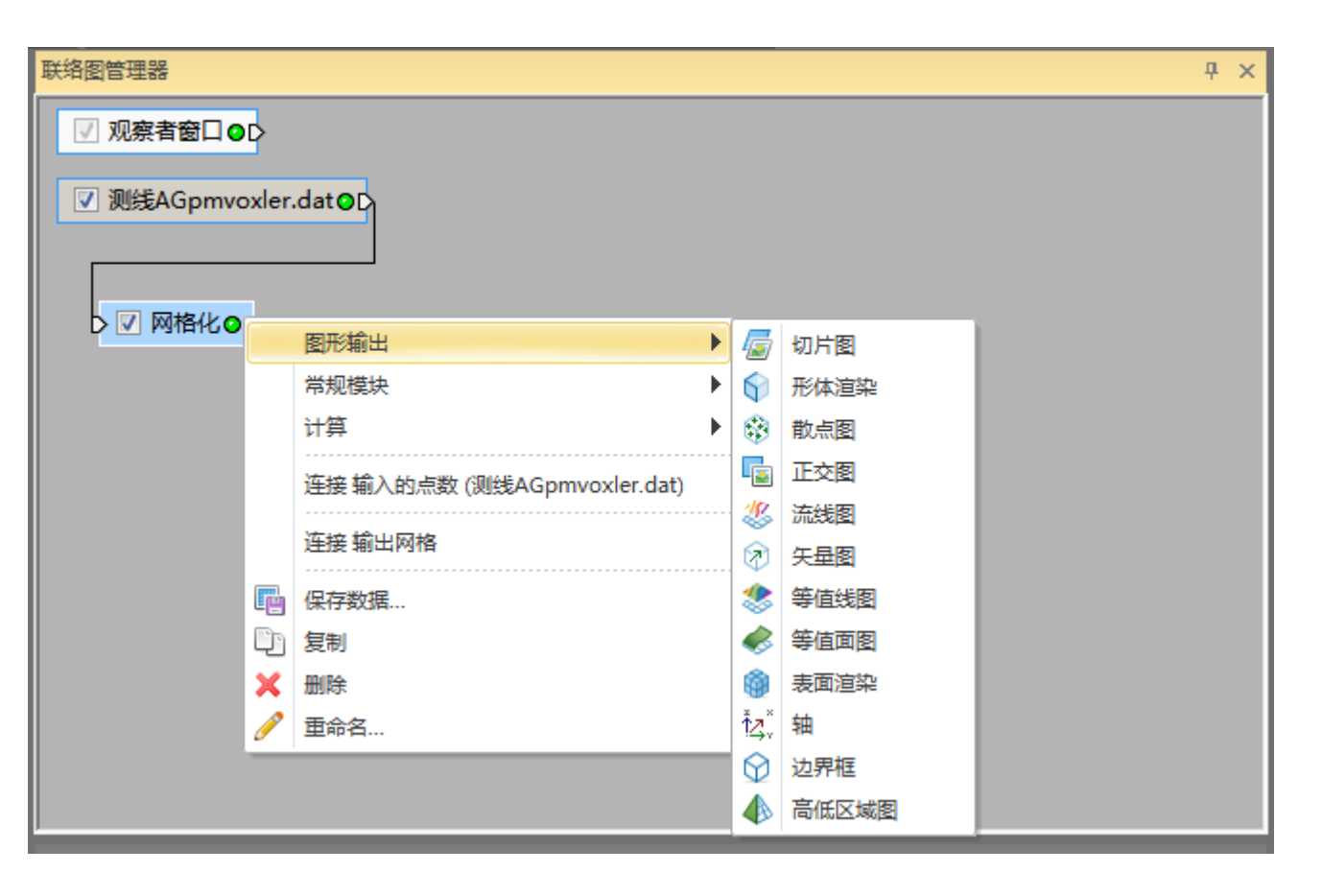

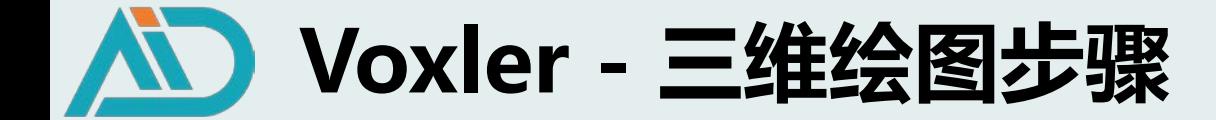

#### **4. Voxler三维图像分析-地下水**

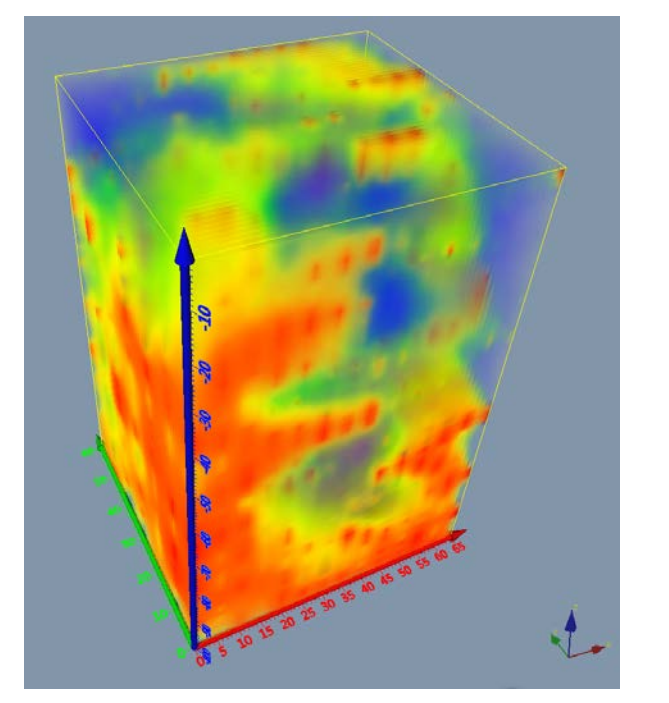

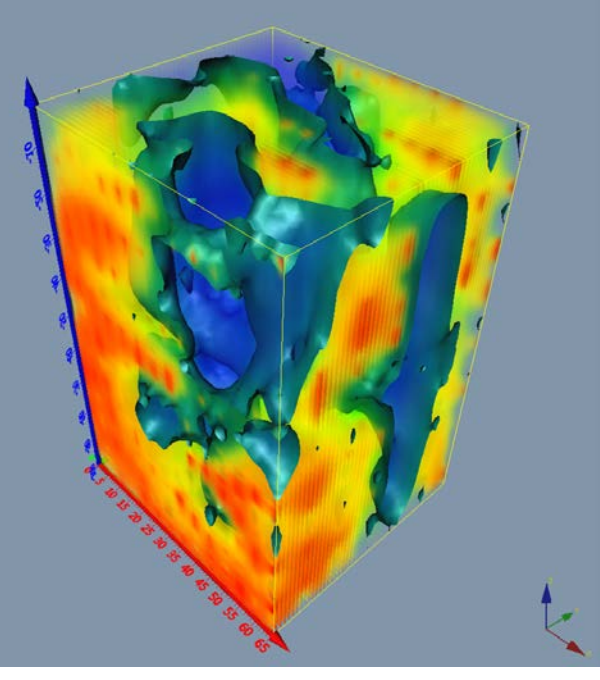

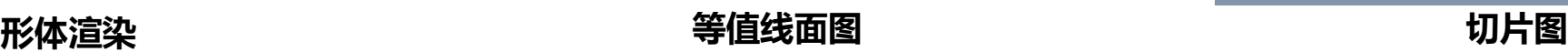

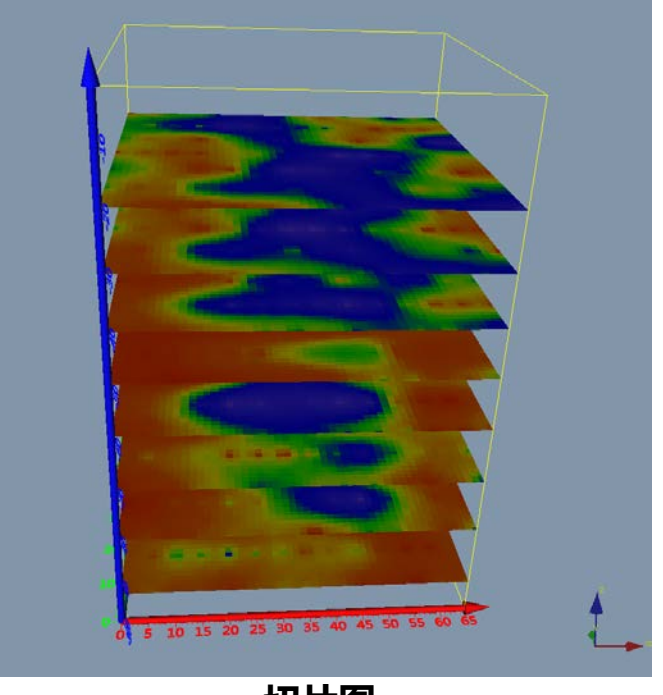

**X轴:测点坐标,点距5m,共14个测量点 Y轴:测线坐标,线距10m,共7条测线 Z轴:测深,100m**

**含水层补给关系:蓝色层状低阻分布情况 地下水流向:结合测区水文地质资料,观察低阻变化 最佳钻探点选择**

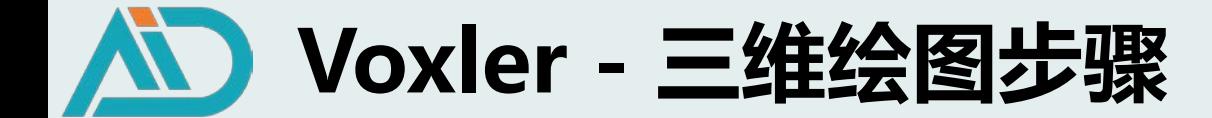

#### **4. Voxler三维图像分析-地下空洞**

**点位、深度 大小、形状及范围**

**地层分层**

**与围岩接触关系**

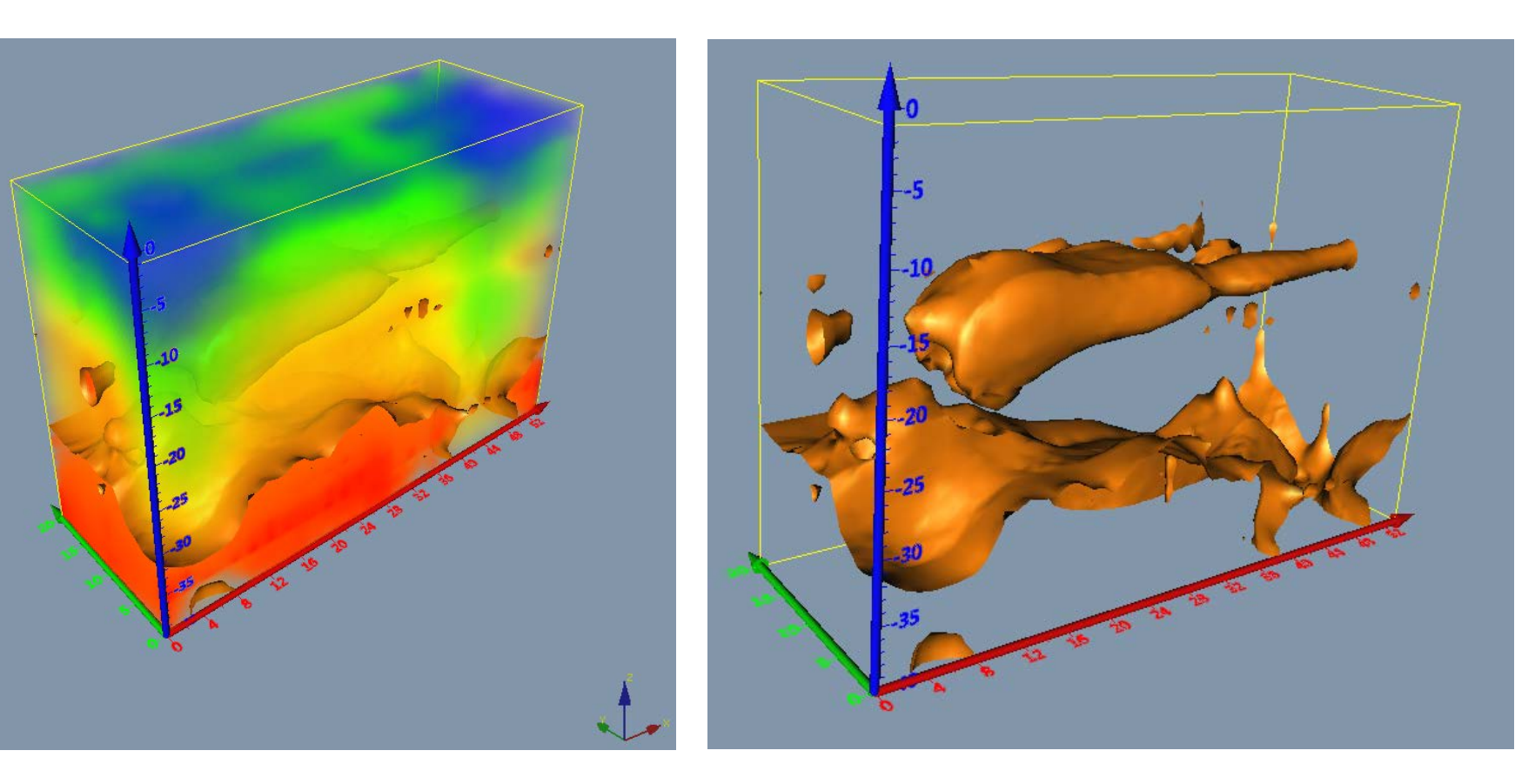

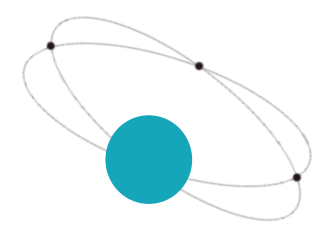

# 文都慧测

#### 唯专注 故专业 唯先行 故领先

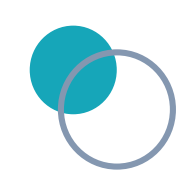

技术服务部